## Tutorial de création d'un compte bancaire

1. Après avoir cliqué sur le bouton "Ajouter un nouveau compte bancaire" un wizard va vous guider tout au long des 5 étapes du processus. A la première étape "Compte bancaire - Début", veuillez lire les rappels légaux et administratifs et confirmez que vous les avez lus.

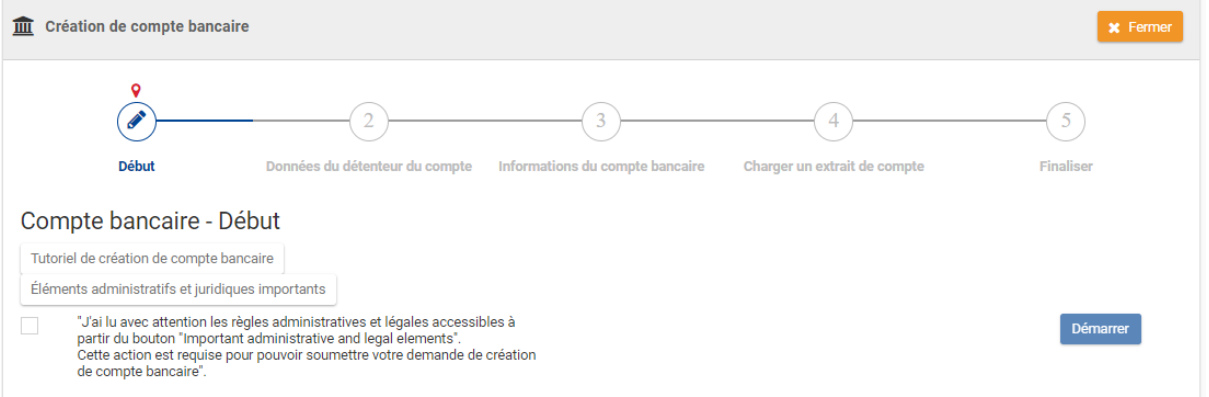

2. Cliquez sur le bouton "Démarrer" pour poursuivre la création du compte bancaire. Vous allez atteindre l'étape 2 : "Données du détenteur du compte".

Veuillez noter que votre compte principal doit correspondre à l'une des options ci-dessous : Actif– si vous travaillez toujours pour les institutions européennes. Pensionné – si vous êtes maintenant pensionné. Chômeur – si vous êtes au chômage.

Le compte doit être à votre nom. S'il s'agit d'un compte commun, vous devez renseigner les deux noms dans le champ "Détenteur du compte".

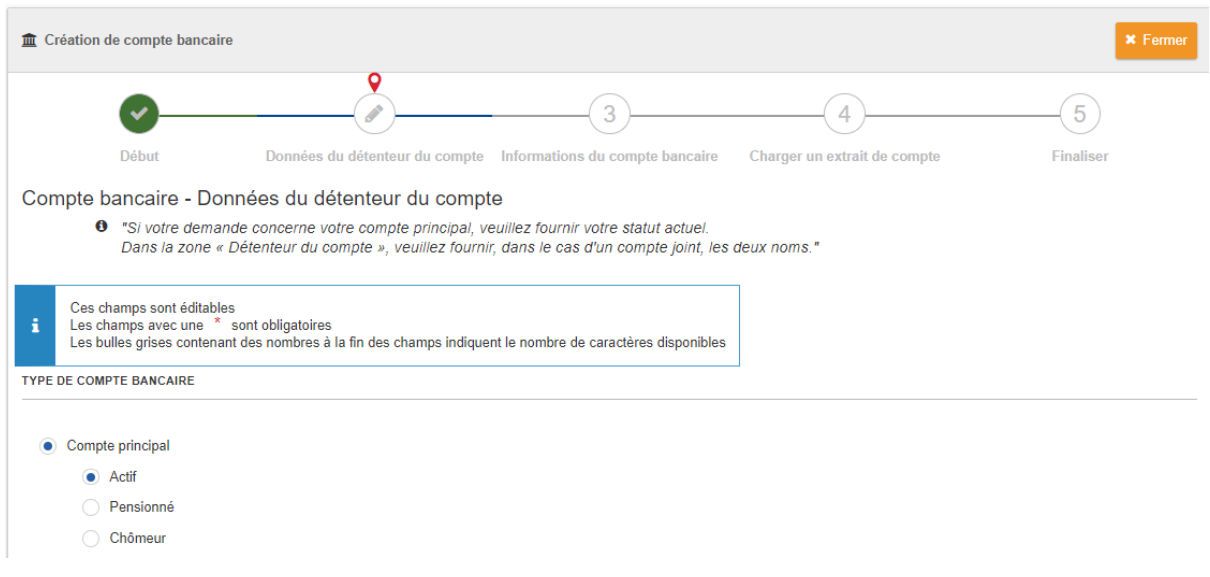

Le nom du détenteur du compte, la langue de communication, l'adresse email personnelle et votre adresse privée sont automatiquement renseignées avec les données personnelles déjà connues des systèmes de la Commission (s'il y en a). Vous pouvez les mettre à jour si besoin.

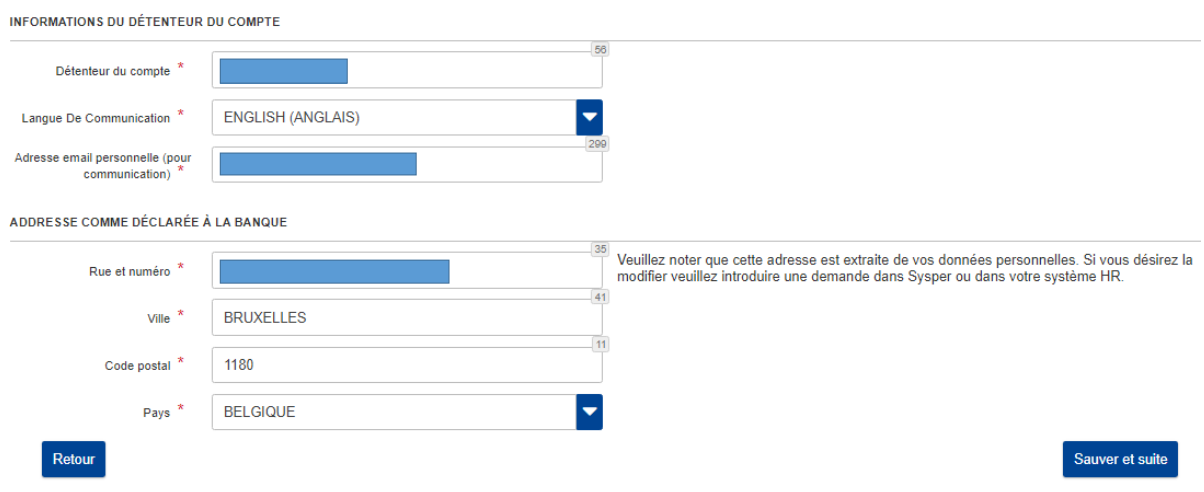

Si vous sélectionnez "Autre type de compte", il vous sera demandé de décrire le type de compte spécifique que vous souhaitez créer.

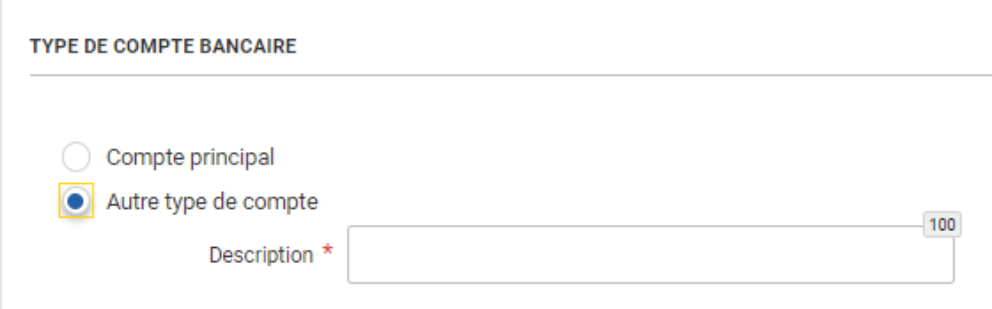

3. Remplissez ensuite les autres champs vides puis cliquez sur "Sauver et suite".

4. Faites de même à l'étape 3 : "Informations du compte bancaire". Ensuite... "Sauver et suite ». Remplissez le code IBAN (Internal Bank Account Number) s'il existe dans le pays où votre banque est établie.

Exemple: Votre IBAN pourrait être BE03 3030 1010 2020.

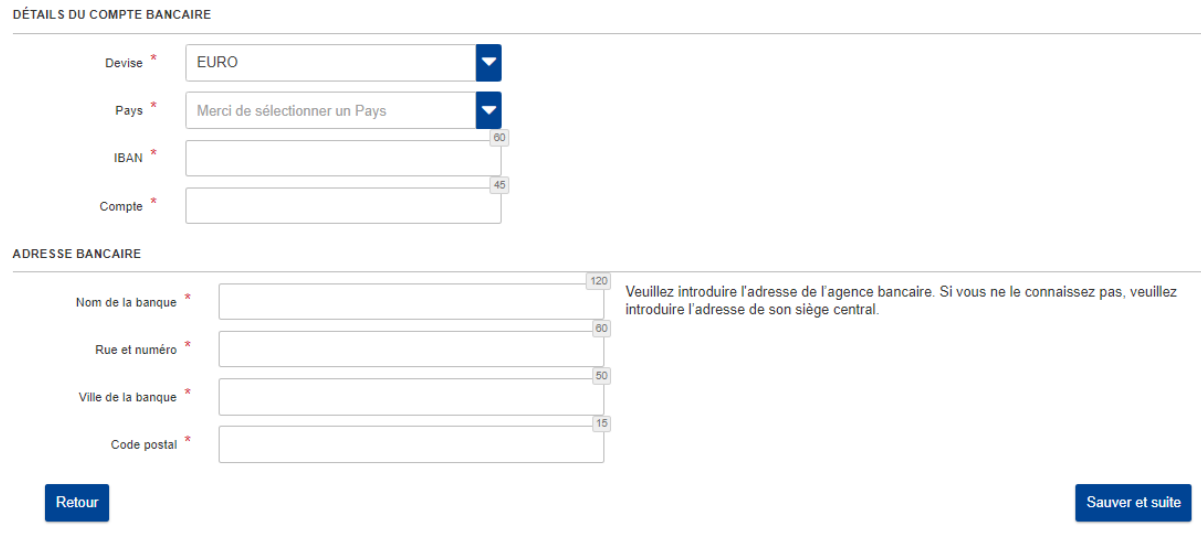

Veuillez noter que le système effectuera une vérification des éléments suivants :

- Le format de l'IBAN, sur base des règles IBAN de votre pays.

- Si l'IBAN que vous avez sélectionné est déjà utilisé dans nos systèmes, une option contextuelle apparaitra.

Celle-ci vous permettra d'expliquer la raison pour laquelle vous avez besoin de le réutiliser par la sélection de l'option correspondante à vos besoins :

o La réutilisation du compte bancaire.

o Un compte joint.

o Un changement du titulaire du compte bancaire.

## $\mathbf{O}$ Ce compte bancaire existe déjà dans nos systèmes.

Merci de sélectionner un des contextes ci-dessous pour pouvoir poursuivre votre demande de création / modification de données bancaire.

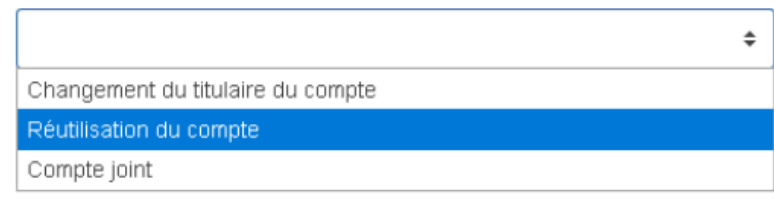

5. Téléchargez les documents requis (au format PDF, deux documents maximum) en cliquant sur le bouton « Charger ».

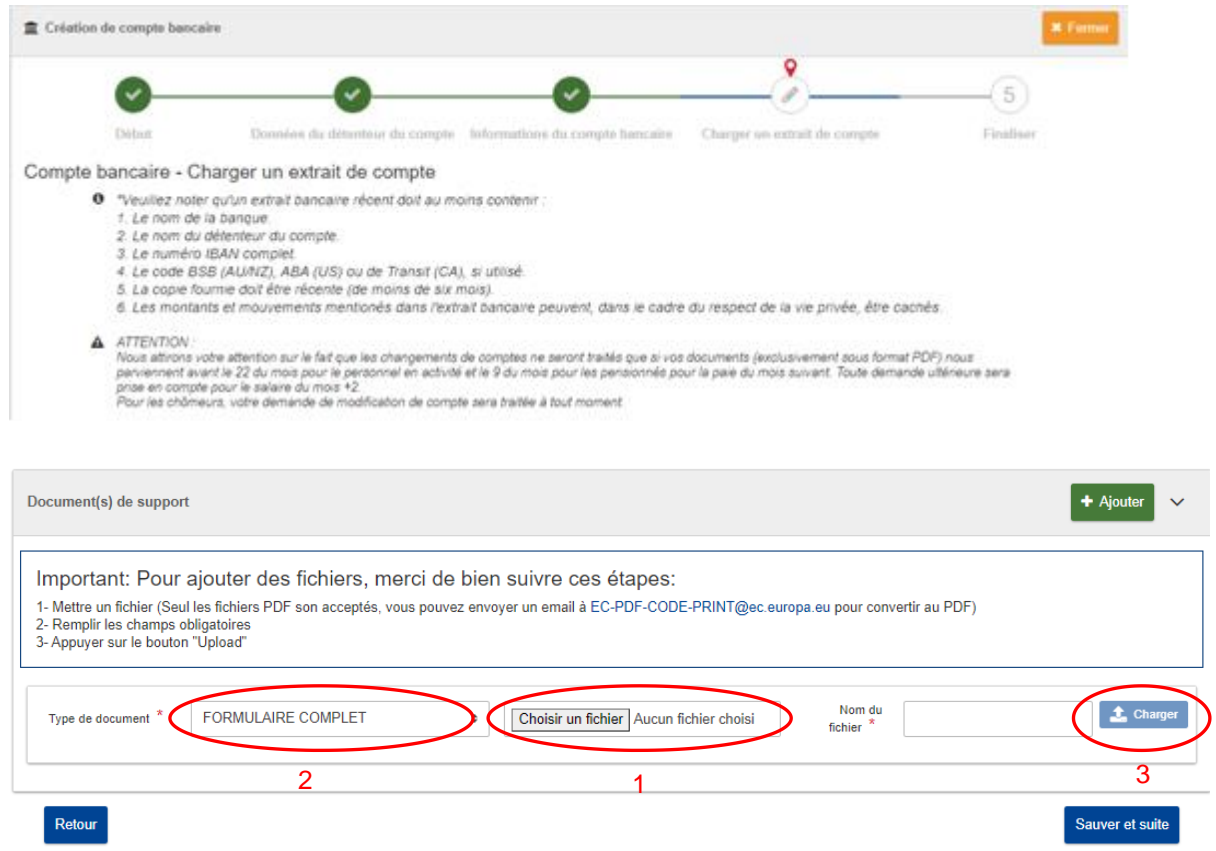

Lorsque votre document est chargé, vous recevrez une notification du système ( si elle est de couleur verte, le chargement s'est bien déroulé, si elle apparait en rouge il y a eu une d'erreur).

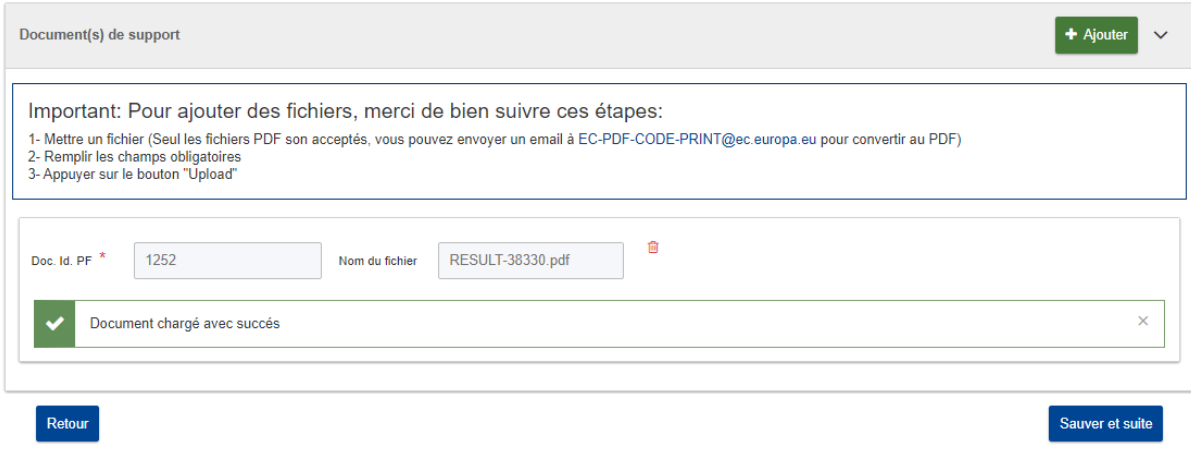

6. Cliquez ensuite sur "Sauver et suite" pour atteindre l'étape finale. Vous pouvez lire le résumé et renseigner éventuellement un commentaire.

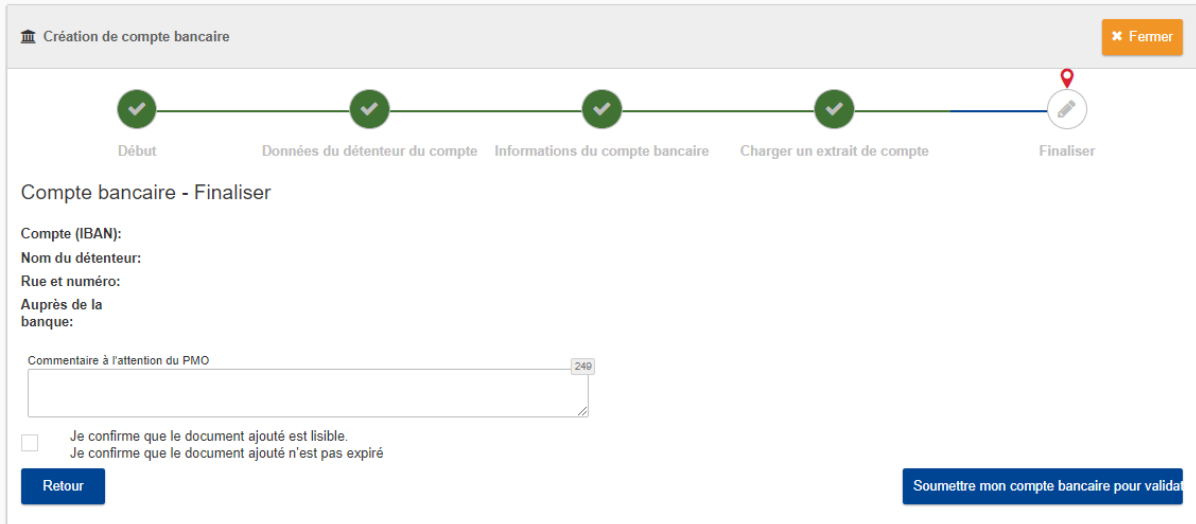

7. Assurez-vous d'avoir coché la case « Je confirme que le document ajouté est lisible »

 $\blacksquare$ Je confirme que le document ajouté est lisible. Je confirme que le document ajouté n'estpas expiré

## 8. Une dernier message vous demandera de confirmer l'envoi.

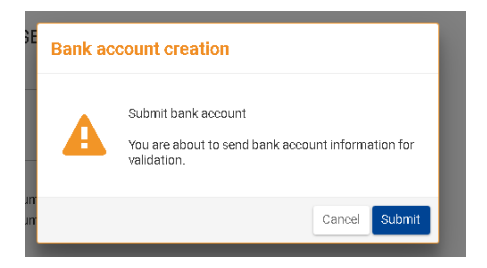

9. Votre demande de création de compte bancaire est à présent soumise auprès des services du PMO. Vous recevrez une notification par email lorsque son statut changera.